## **How to Log in Office 365 Services**

1. Open your Browser, Edge or Chrome. You need to find the icon on your Desktop and double click on it.

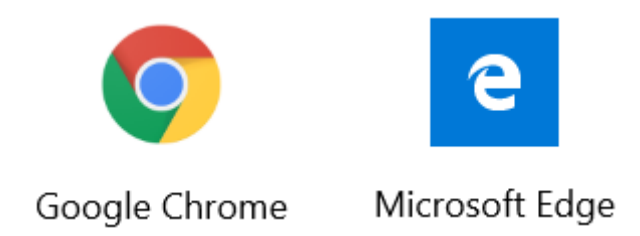

2. Go to the URL (internet address) [www.office.com.](http://www.office.com/) On the top field of your Browser, simply type in this internet address.

```
\leftarrow \rightarrow \mathbf{C} G Search Google or type a URL
```
3. When ask to Log In, enter your wqsb email address and the password to your email account (We use the same credentials to enter Office 365 services).

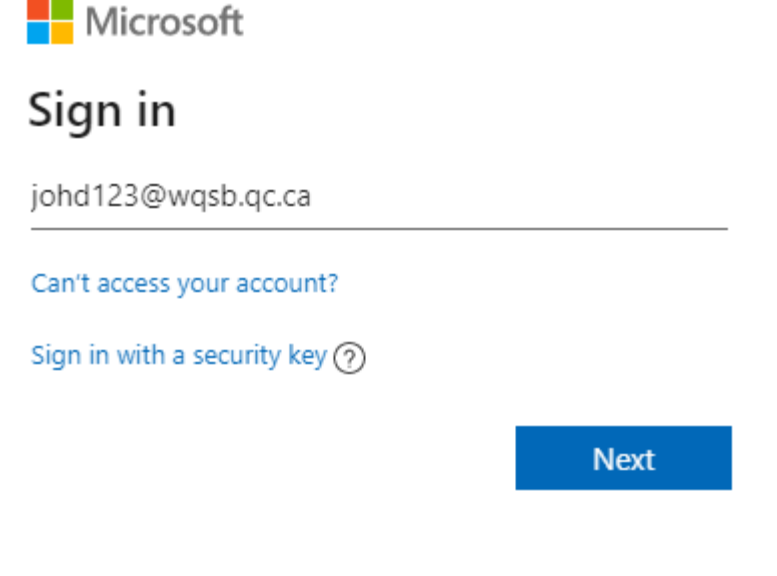

4. Once your session is over, it's best practice to Log Out of Office 365 services before closing your Browser.

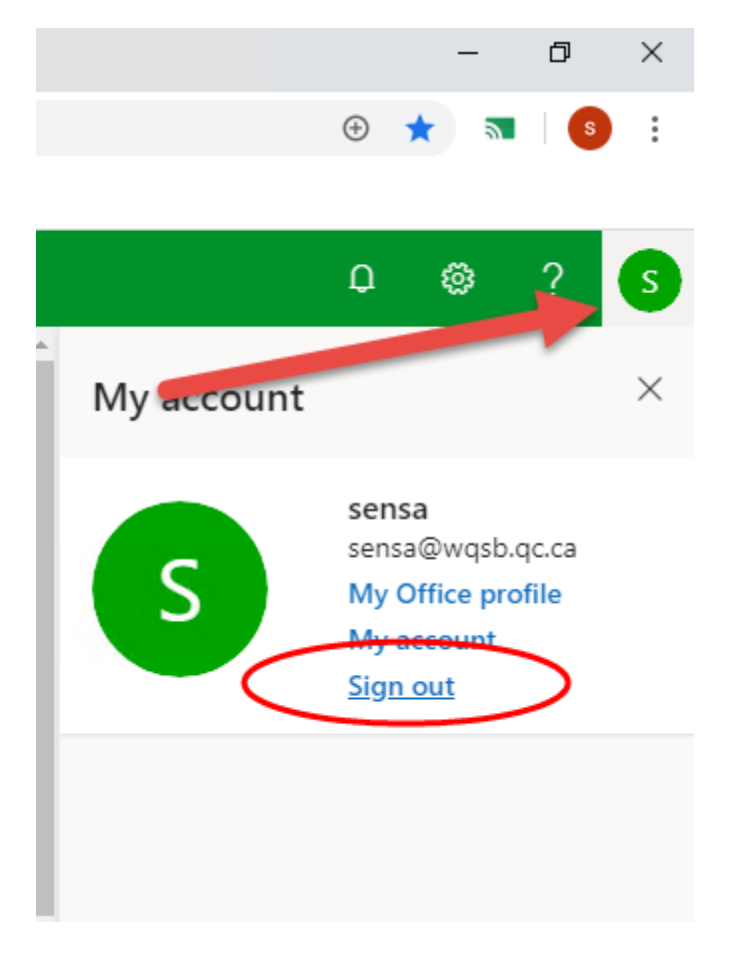